# **H seriesHD camera WIFI connection instructions**

1. Connect with power supply and cable of the camera first. As follows:

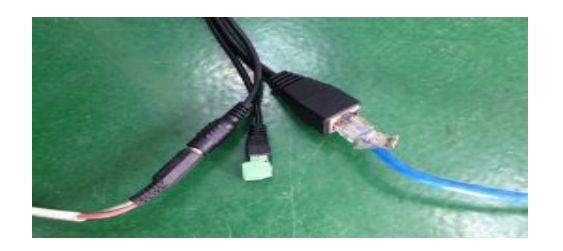

2. then login page (The default IP address of the camera is [http://192.168.1.228\),](http://192.168.1.228),) click parameter setting, as follows: choose the WIFI option in the middle on the left.

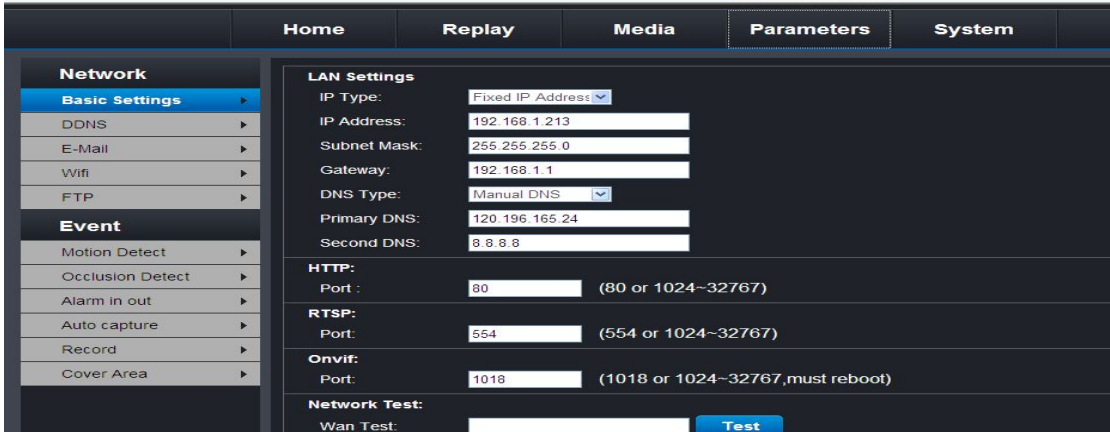

3. Click WIFI option, as follows : tick the box on the right, click the downmost application option.

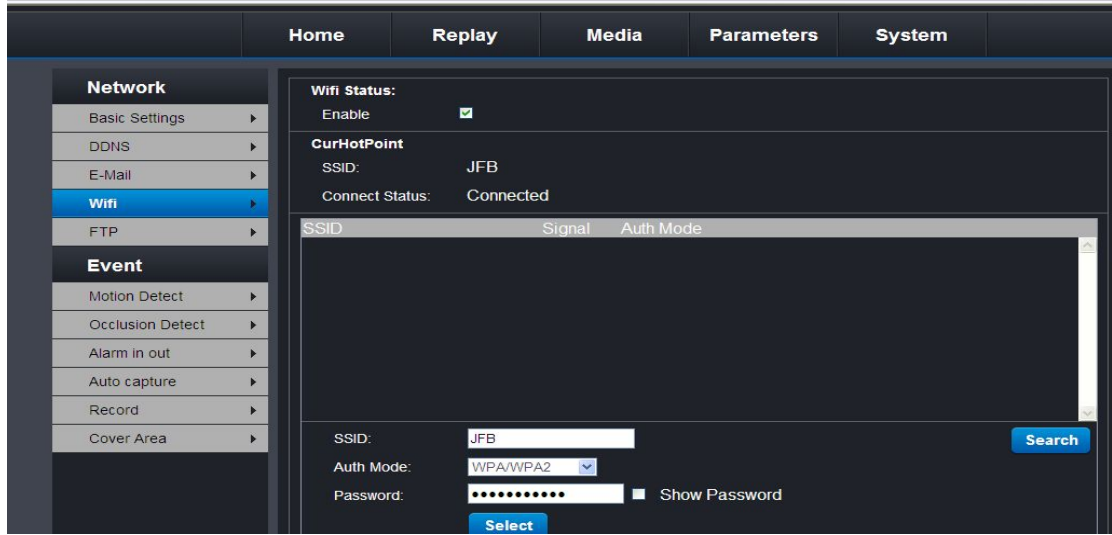

4. Click the search option on the right, in the middle of the box will the search of the wifi signal.

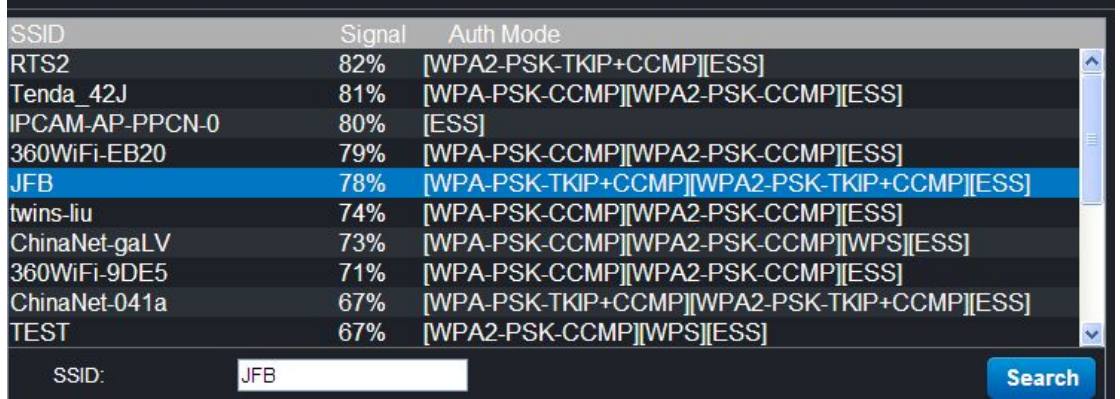

5. Then double-click the SSID that you need to connect the wifi, write your password, tick application option, as follows. It will show a success.

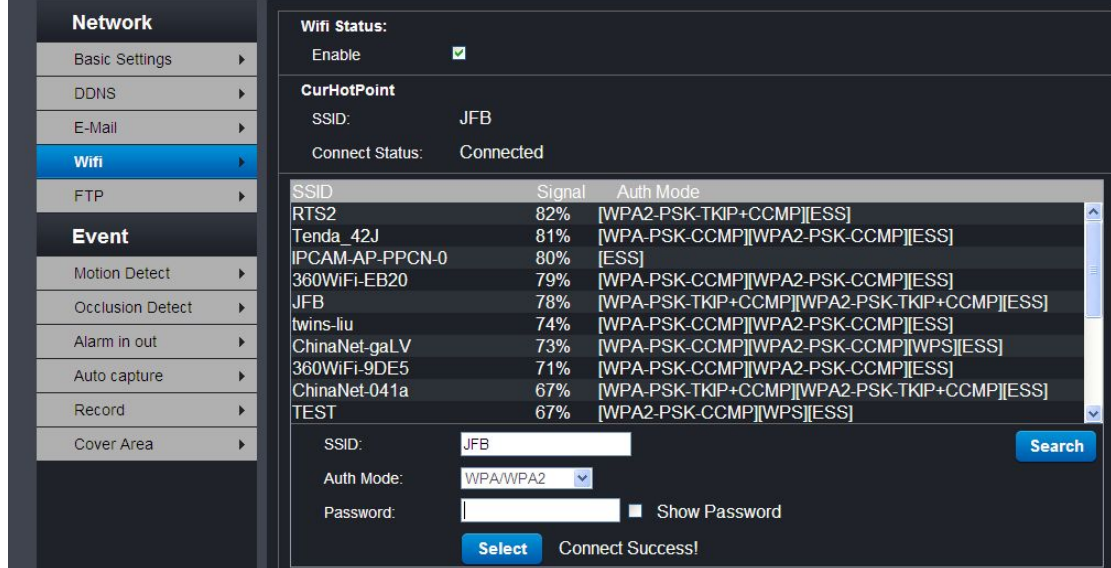

6. The IP address of wifi as the same as the network cable, now unplug the network cable in a few seconds, the image will connect again in a few seconds.

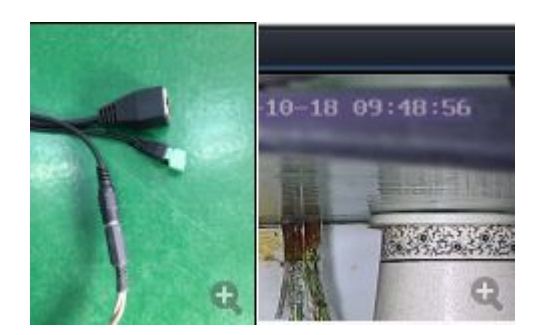

# **TF Card Setting**

1. find the TF device place first when you get the camera, the following picture is H232. Find the place and screw off the two big bolts then put the TF card into it.( The camera supports the biggest TF card is 32GB at

#### present.)

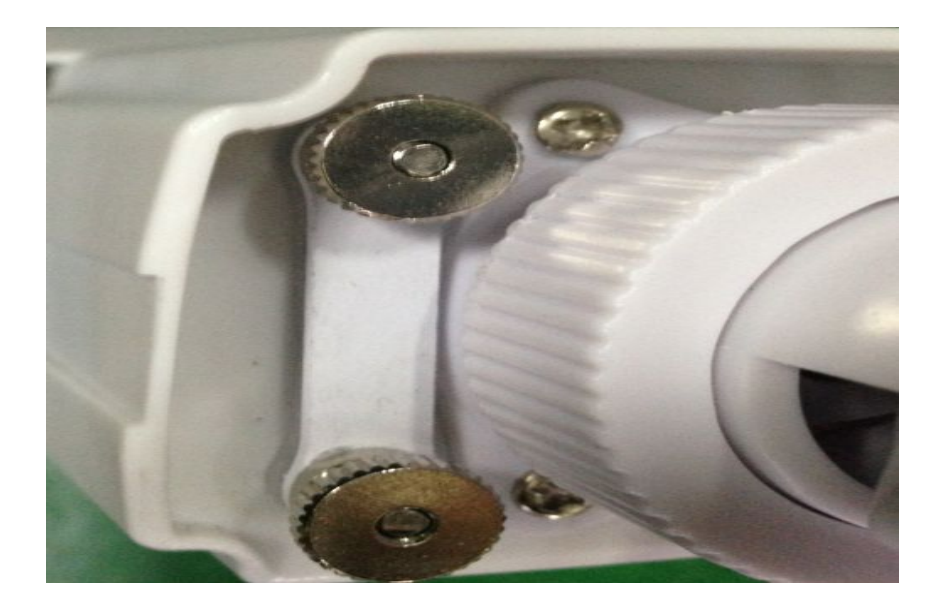

2. Confirm the TF card put into the right position and screw the blots up.

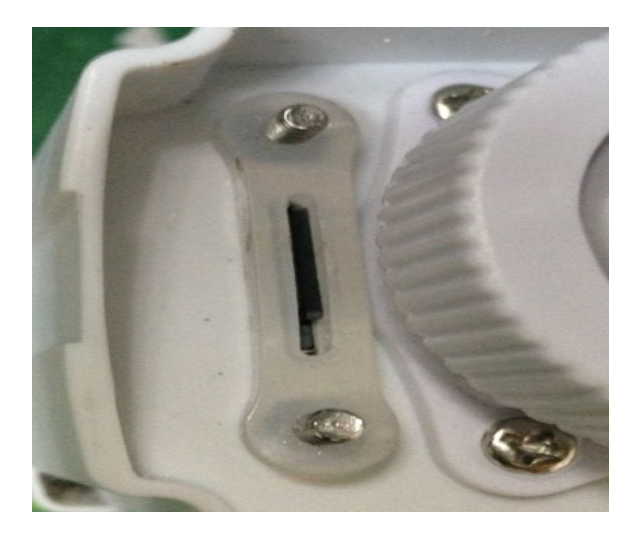

3. with Internet explorer into the camera, find system setup—-storage devices and format the TF card first

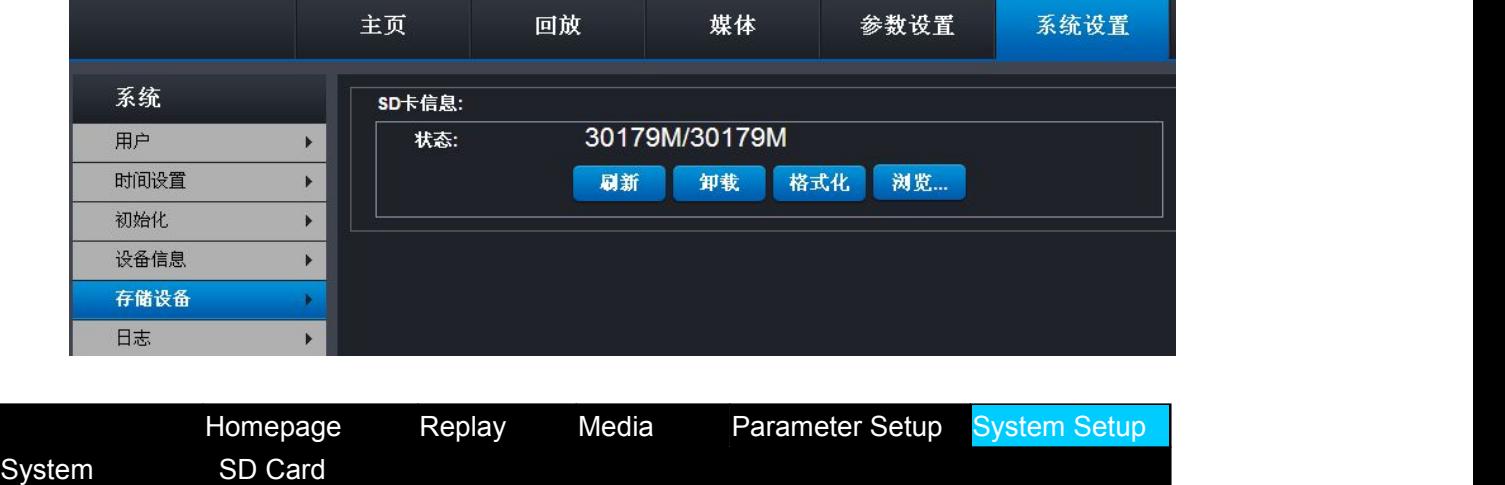

China Professional manufacturer of CCTV speed dome PTZ camera, megapixel HD PTZ camera, etc. Tel: +86 755-27512212 ; Fax: +86 755-27516873 ; [www.szrongs.com](http://www.szrongs.com/) ; www.ratingsecu.com

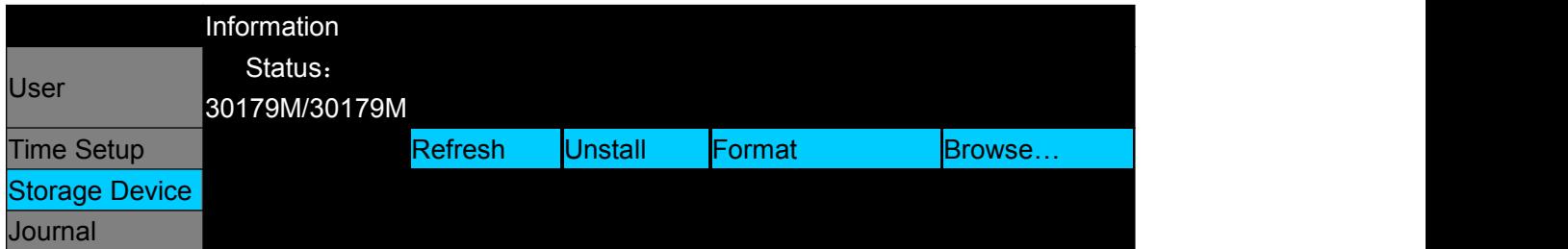

Formatting will be prompted, then click OK. As follows:

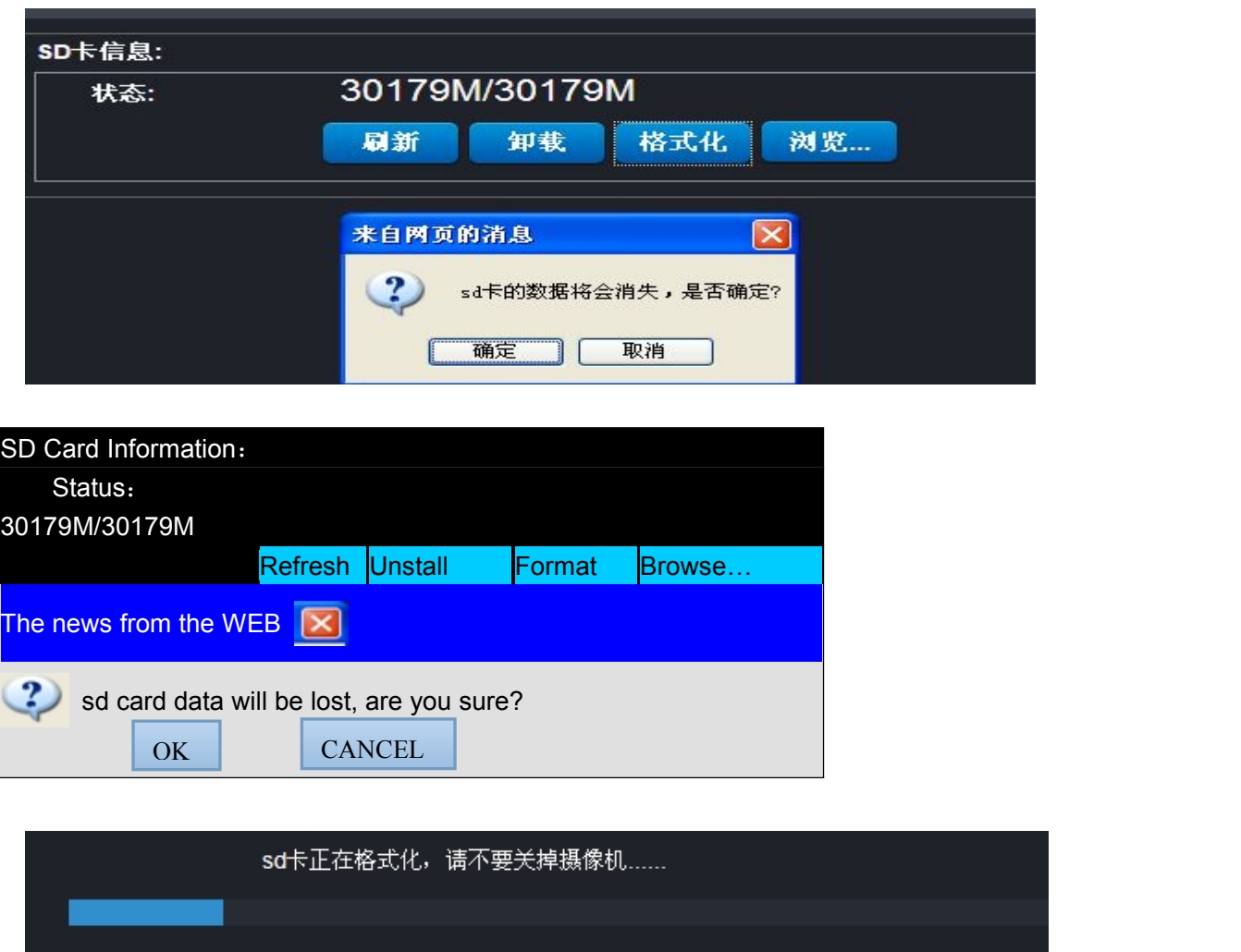

SD Card is formatting,please do not turn off the camera......<br>4. Set TF video. Parameter setting—video option. Code stream—can recording the main stream and secondary stream(Recommended to choose the secondary stream). Files packing time have 30 second / 45 second / 60 second optional. There are manual recording and automatic recording can choose. You can select calculate time and recording mode according to your own circumstance.

## **Rong Tian Shi Tech Ltd**

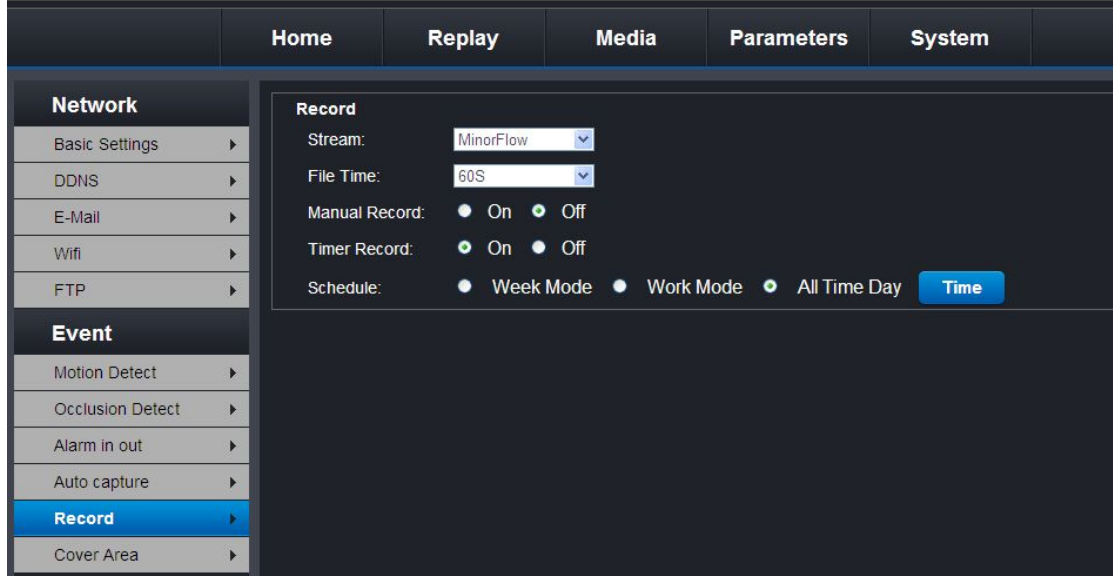

5. Video replay. Select the playback button above.

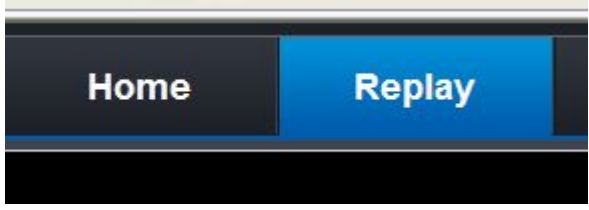

You can select the time to record on the right, select the date you want to view and click the search button  $\alpha$ 

below , you will see the content of all the video files. Double click the file to play.

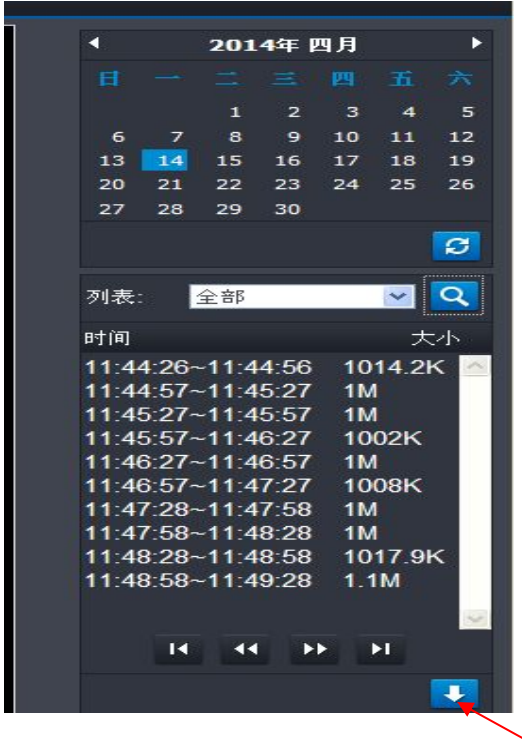

选中搜索出的录像文件后点击此按键可将该<br>段<mark>录像下载</mark>到电脑中,视频格式为AVI

Select the record file you search and click this button **can download it to computer**, it is AVI video format

# **H** 系列高清摄像机连接 **WIFI** 说明

1. 先把摄像机的电源和网线连接好。如图:

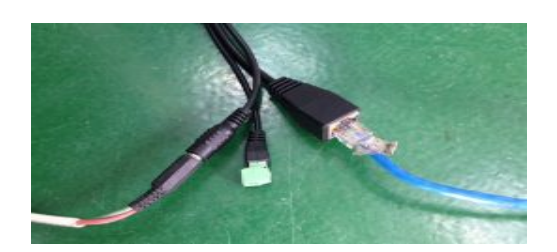

1、然后登录网页(摄像机的 IP 地址,默认是 http://192.168.1.228), 点参数设置, 如下图, 在左边中间那有一 个 WIFI 选项,选中。

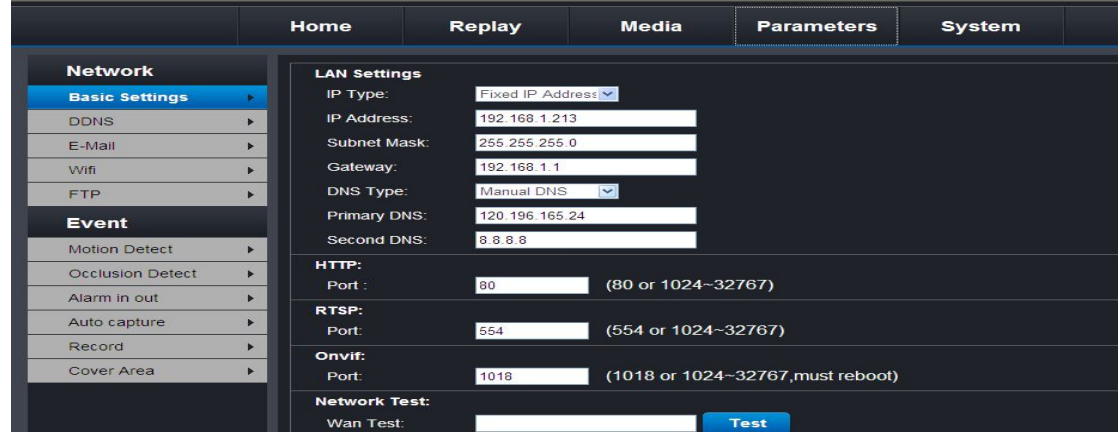

2、 点击 WIFI 项, 如下图: 在使能右边的方框打上勾, 点最下的应用。

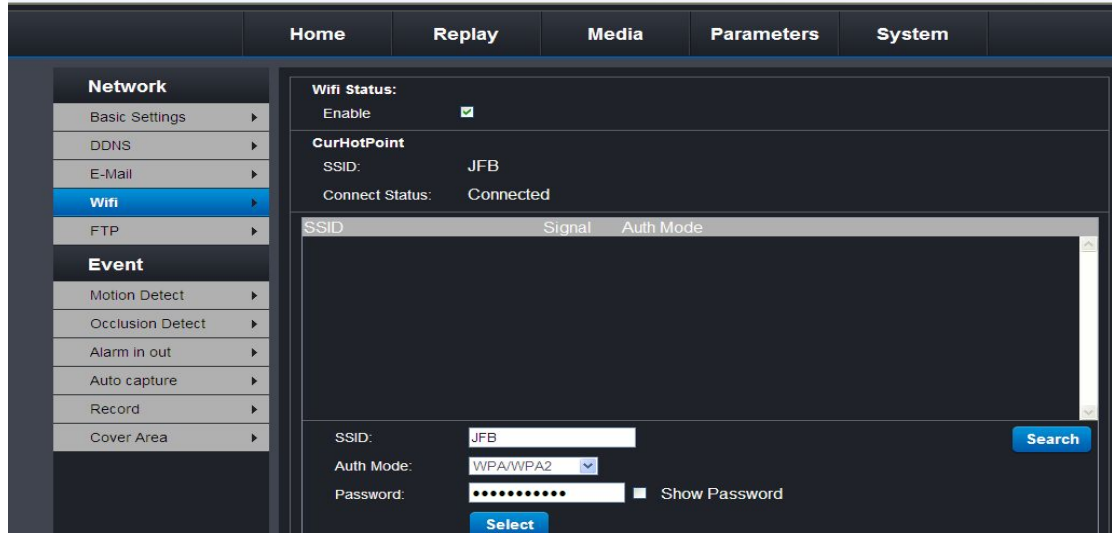

3、点右边的搜索, 在中间的方框里面就会显示出搜索到的 WIFI 信号了, 如下图:

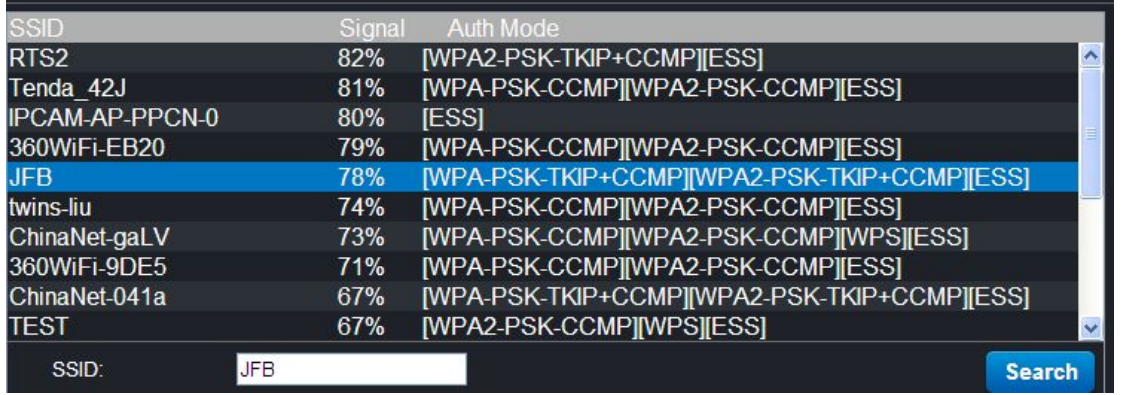

4、然后选中你需要连接的的 WIFI 的 SSID 号双击,密码框填写你的密码,点应用。如图所示。显示成功了

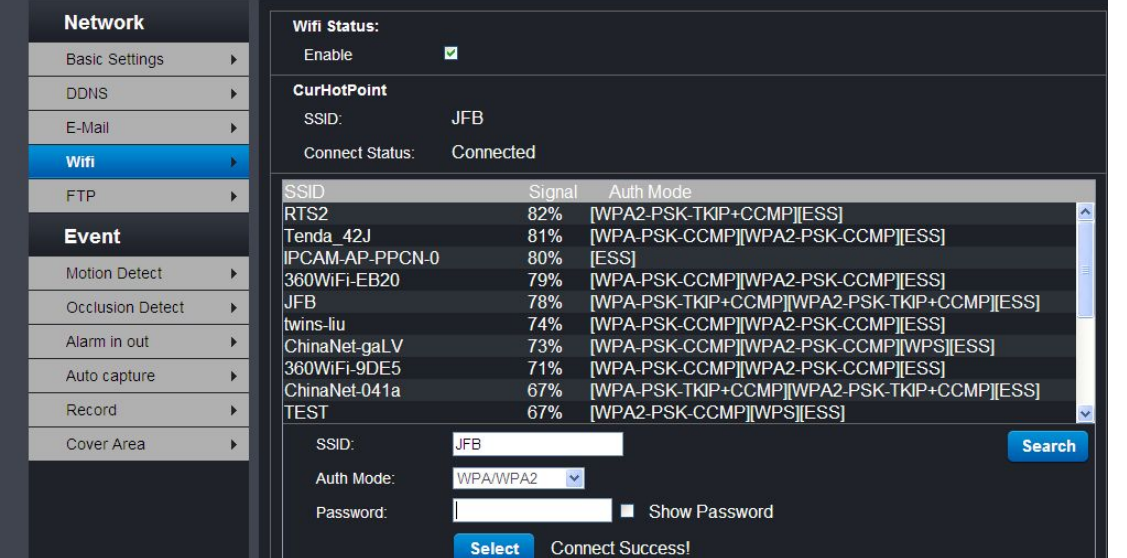

5、WIFI 的 IP 地址和有网线的的 IP 地址是一样的, 现在拔掉网线过几秒钟, 图像会断开几秒就会自动连接上 了。

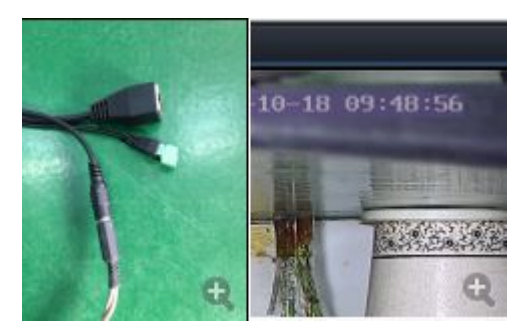

# **TF** 设置教程

1、 拿到摄像机后,着先找到装置 TF 的地方, 下面图是 H232 的图片。找到这个位置, 把那两个大的螺钉拧开, 然后装进 TF 卡。 (目前摄像机支持最大的 **TF** 卡是 **32GB**)

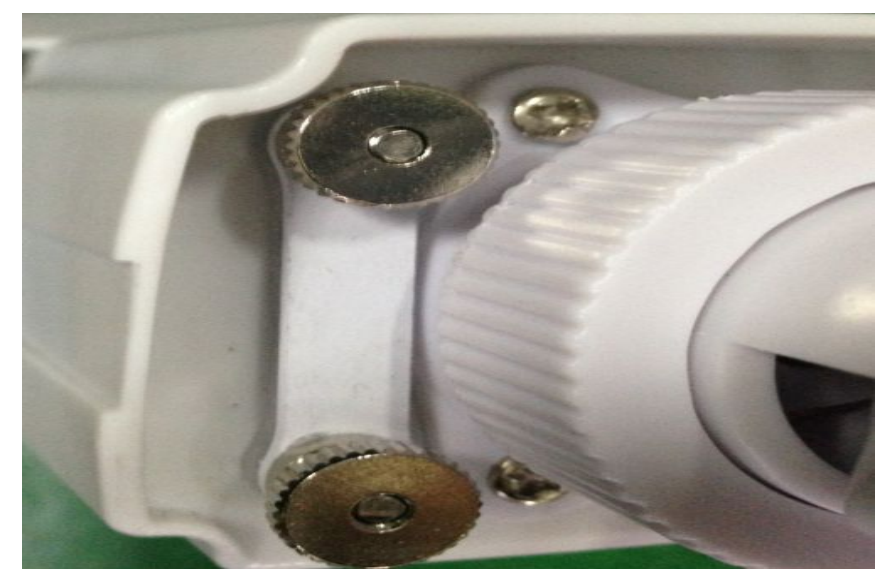

2、 装进 TF 后, TF 一定要按到位。调试好再把把螺钉锁上。

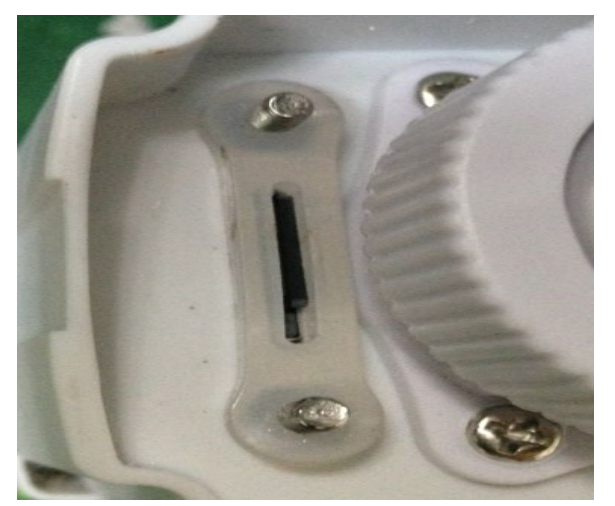

3、 用 IE 进入摄像机, 找到系统设置—–储存设备, 首先要格式化 TF 卡。

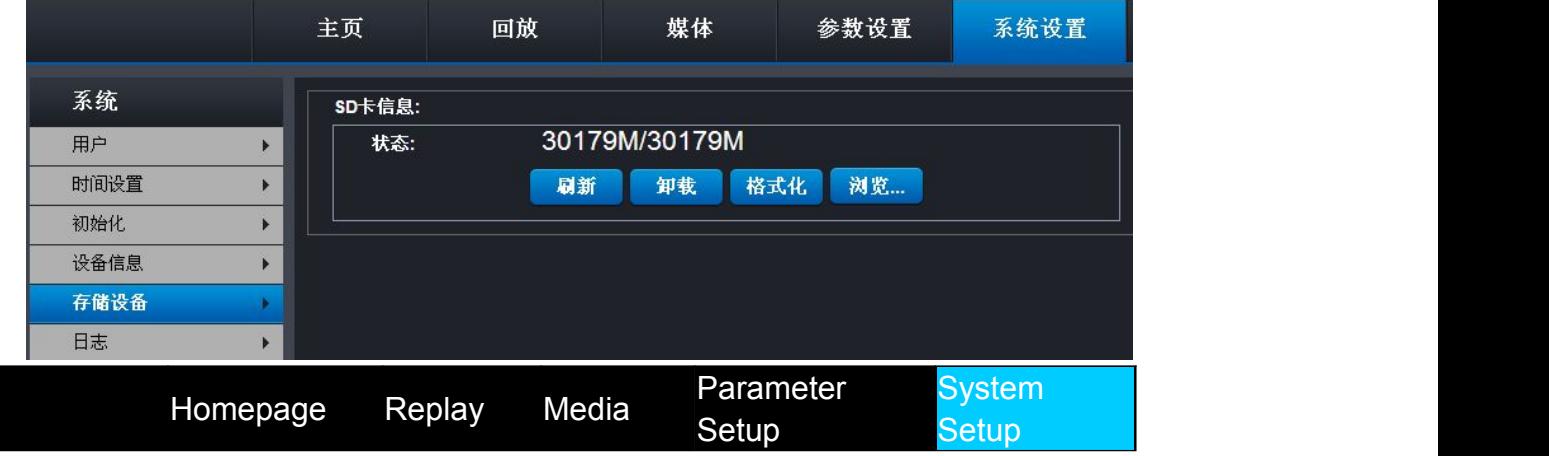

China Professional manufacturer of CCTV speed dome PTZ camera, megapixel HD PTZ camera, etc. Tel: +86 755-27512212 ; Fax: +86 755-27516873 ; [www.szrongs.com](http://www.szrongs.com/) ; www.ratingsecu.com

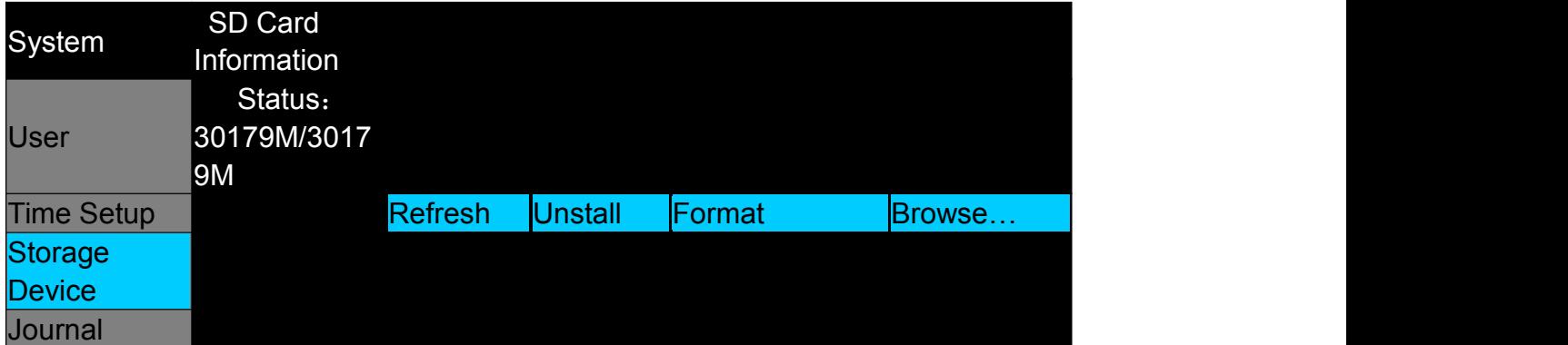

#### 格式化会有提示,点确定就可以。如下图:

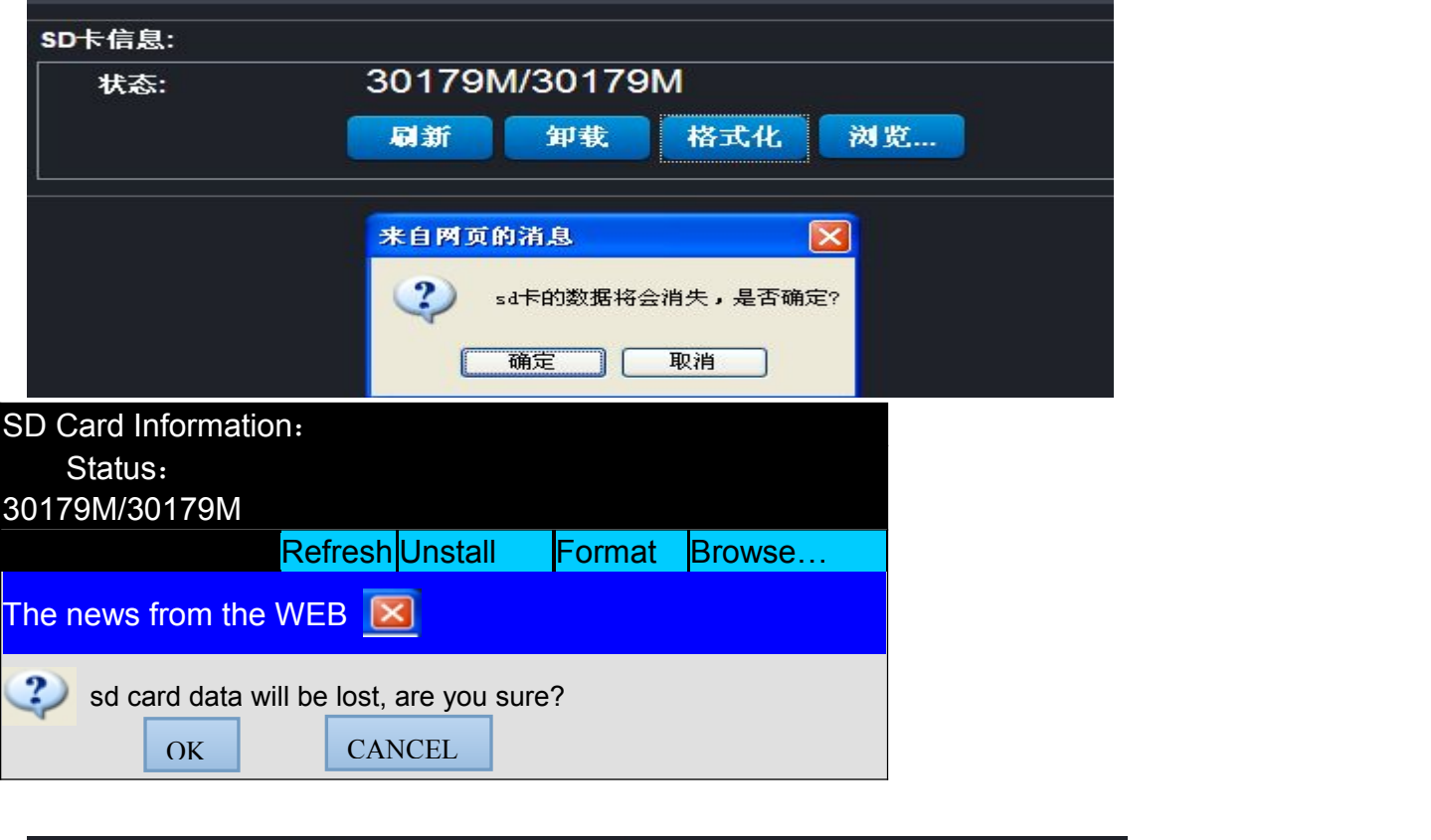

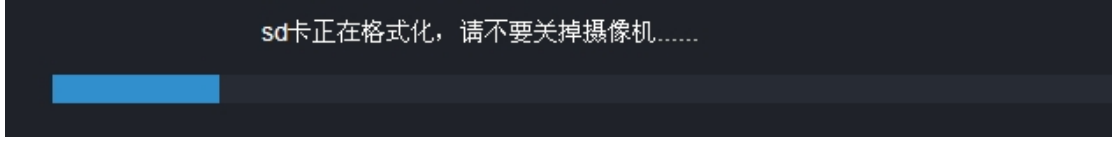

## SD Card is formatting, please do not turn off the camera......

4、 设置 TF 录像。参数设置—录像选项。码流—可以录制主码流和辅码流(见意选择辅码流)。文件打包时间, 有 30 秒 45 秒 60 秒等自由选择。有手动录像,和自动录像。时间计代选择,根据自己的情况来选择录像模式。

### **Rong Tian Shi Tech Ltd**

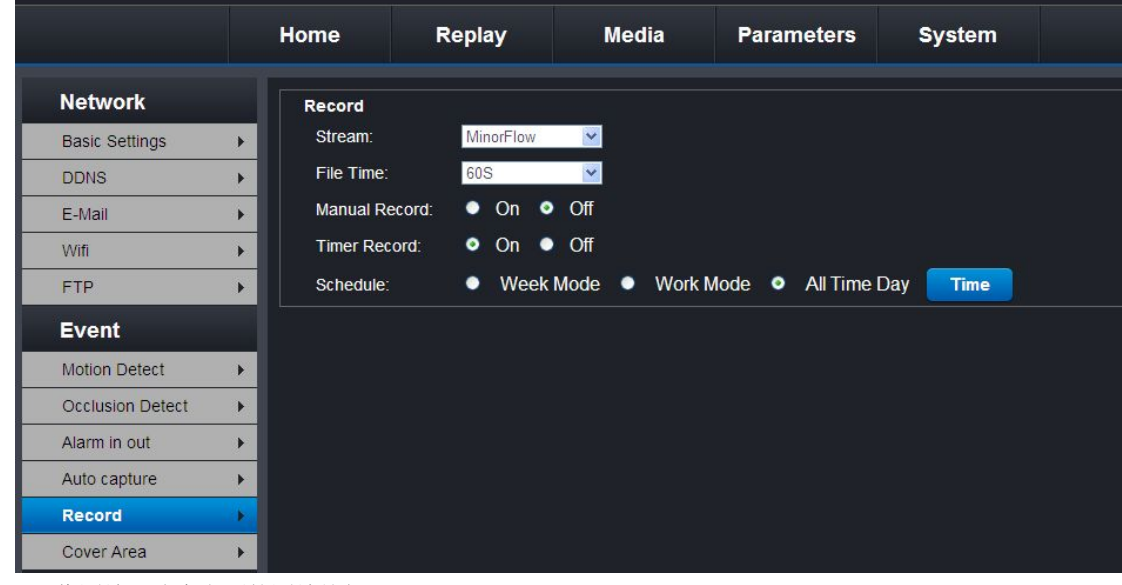

5、 录像回放。选中上面的回放按扭

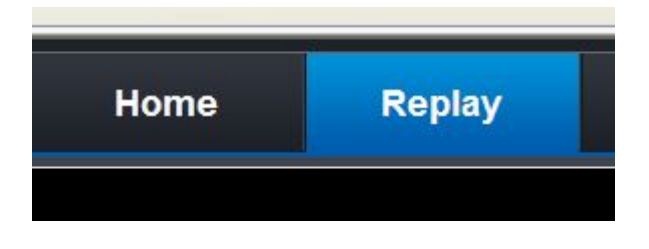

播放。

右边有录像的时间选择,选中你要查看的日期,点下面的搜索按扭 , 然后下面就会列出所录像的文件内容。双击文件进行

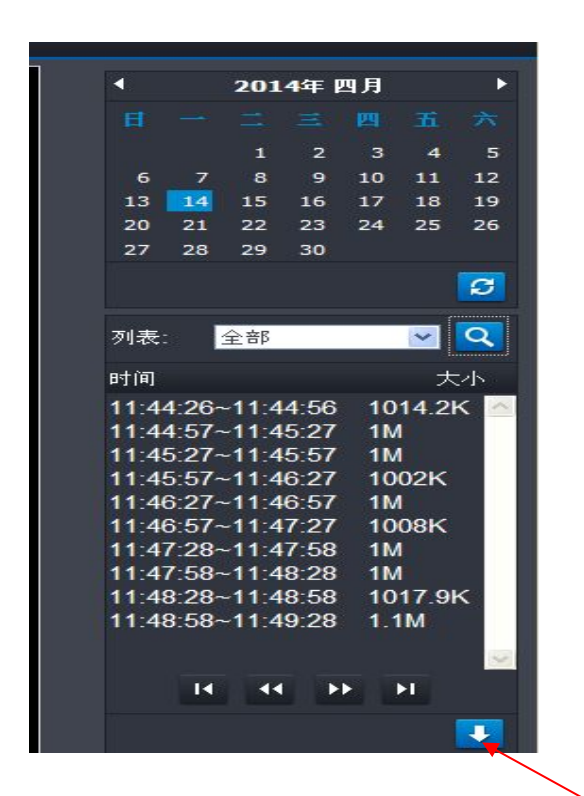

选中<mark>搜索出的录像文件</mark>后点击此按键可将该<br>段录像下载到电脑中,视频格式为AVI

Q

China Professional manufacturer of CCTV speed dome PTZ camera, megapixel HD PTZ camera, etc. Tel: +86 755-27512212 ; Fax: +86 755-27516873 ; [www.szrongs.com](http://www.szrongs.com/) ; www.ratingsecu.com